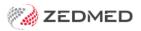

# Zedmed's Current Release

Version: 4.00 | Last Modified on 16/09/2025 3:25 pm AEST

# Zedmed v38.7.4

11 September 2025 | This release includes 5 new features, 11 enhancements and 10 fixes.

### **NEW Link Appointment Types and Activity Types**

Currently, a practitioner's scheduled time is assigned a colour-coded Activity Type in the Appointment Book to let reception know what the practitioner is doing during that time.

This new release allows the practice to assign specific Appointment Types to an Activity Type, so only those Appointment Types are selectable when a booking is made. This helps manage what Appointment Types are available to reception staff in Zedmed and to patients using OLA.

For example, a GP's schedule is divided up into two Activity Types, Consultations and Telehealth. The Activity Type 'Consultations' only allows Short, Long and New patient Appointments Types - they are the only three options available when making a booking. Time scheduled with the Activity Type 'Telehealth' only gives the option to select a Telehealth appointment.

Activity Types and Appointment Types are now tabs in the new Appointment Type Settings screen. New and current Activity Types have all Appointment Types selected by default. New Appointment Types need to be added to an Activity Type.

See the Manage Appointments and Activities guide to learn more.

To configure Appointments and Activities:

- 1. Select Practice Setup > Appointments > Appointment Type Settings.
- 2. Select the Activity Type from the left.
- 3. Tick/Untick the Appointment Types to be available for that Activity.
- 4. Optional Review the Activity Types used in each practitioner's schedule.

| ppointment Type Settings                                           |                                                                                                    |                                  |
|--------------------------------------------------------------------|----------------------------------------------------------------------------------------------------|----------------------------------|
| Appointment Types Appointm                                         | ent Activity Types                                                                                                    |                                  |
| Consultation<br>Theatre<br>Nurse<br>Midwife<br>Lunch<br>Telehealth | Description Telehealth<br>Text Black<br>Background Custom<br>Example Sample Text                                            | <ul> <li>✓</li> <li>✓</li> </ul> |
|                                                                    | Included Appointment Types New Patient Follow Up Consult Follow up 30min Surgical Procedure Midwfe Group Fitness TeleHealth |                                  |

#### **NEW** Appointment Grid UI enhancements

The following improvements have been made to the Appointment Grid:

- Appointments that span multiple slots are now shown as a single block with the patient name at the top.
- Appointment Details has an editable start time field, which does not need to align with the slot's start time.
- Appointments can be booked outside of a practitioner's scheduled time (grey area of Appointment Book).

• An Activity Type's name can now be displayed in the earliest free spot in a block of scheduled time. This option is enabled under Appointment Book: View > Options > 'Show activity type description at top of schedule'.

|   |               |                               | 15 | Consultation               | n               |
|---|---------------|-------------------------------|----|----------------------------|-----------------|
|   |               |                               | 30 | 17 Jones, Marrianna-Louise | Long Consultati |
|   |               |                               | 45 |                            |                 |
| 0 | 34 Lamb, Herb | Std Consultation (09:15 - 09: | 0  | 3                          |                 |

#### **NEW** Live messaging

Zedmed can display live updates in Office to advise customers of time-sensitive issues like outages and software updates. These messages are displayed in the Office Notifications panel (screenshot below) and in a notification bar at the bottom of the Appointment Grid.

| -                                      | 0   | ×  |
|----------------------------------------|-----|----|
| Notifications                          |     |    |
| You have 1 unread<br>Intramail message |     | ×  |
| Version 38<br>Here!                    | 3.7 | is |

This feature is disabled by default and not recommended for Zedmed Cloud or practices running Zedmed on-prem via Terminal Servers. To enable this feature, select **Practice Setup** > **Practice** - tick **Show Zedmed Notifications**.

| API Gateway Key dB*TU | JjL\$aEHm             | #6s8SAITdWyz7FY5r6Q | ZG2V8uNuONUfrnjB0o%2s^QgFHi |
|-----------------------|-----------------------|---------------------|-----------------------------|
| Family Links          | 🗹 Family Links 📃 Find |                     | 🗹 Global File Numbers       |
| Round to 5 cents      | 🗹 Sho                 | ow DoB in Selectors | Using Zedmed Clinical       |
| Template Mail Merge   | using                 | Internal            | ~                           |
| Track count of Patier | t Referra             | Sessions            |                             |
| Show Zedmed Notifi    | cations               | 1                   |                             |

#### **NEW** Track patient referral session count.

Zedmed can now display how many sessions a referral is for and how many have been used. The total number is added manually, and each time the patient is billed using that referral, the number used increases by 1. For example, a patient who is entitled to 3 visits on a referral would show 2/3 after being billed for 2 sessions. Refer to the Referrals guide to learn more.

| Vivian Mortier |         | 21/07/25 | 12 Mths       | ` |
|----------------|---------|----------|---------------|---|
| Add            | Details | Sessio   | n Count (2/3) |   |

#### Enable referral session count.

To enable the feature, select Practice Setup > Practice > 'Track count of Patient Referral Sessions' - then reopen Office.

#### Configuring the referral session count

When a patient has a referral for a number of sessions, type that number into the Session Count field in the Patient Record's Referral Details.

For Referrals added before enabling this feature, the session count will be 0/0.

| Referral Details  |                                    |                       |              |                          |              |                    |
|-------------------|------------------------------------|-----------------------|--------------|--------------------------|--------------|--------------------|
| Patient           | Jones, Marria                      | inna-Louise           |              |                          |              |                    |
| Referral Doctor   | Dr Vivian Mo                       | rtier                 |              | Select Dr                | Referral Doc |                    |
| Practice Location | 123 Testing Street NORTH MELBOURNE |                       |              |                          |              | Provider# 2121331W |
|                   | Letter Date<br>21/07/2025          | Start Date 21/07/2025 | Period<br>12 | Session Count<br>3 (2/3) |              |                    |
|                   | Specialist                         |                       |              | Referral Type            |              |                    |
|                   | Davis, Dr Phi                      | llip                  |              | Specialist               | ~            |                    |

#### Session count considerations

- Voiding an invoice will decrease the count.
- If your practice invoices cancellations, deselect the referral from the invoice.
- The used sessions count can grow greater than the number of sessions the referral is for.
- The referral session count increases each time the patient is billed, so the referral must be linked to the invoice when billing.

| Request/<br>Referral Dr | Dr Vivian Mortier | To<br>PD    | Starts<br>21/07/2025 | Mths<br>12 | Notes |     | ~ | Refund/Gap Calculation O Fund O Medicar |     | are    |      |
|-------------------------|-------------------|-------------|----------------------|------------|-------|-----|---|-----------------------------------------|-----|--------|------|
| Claim                   |                   |             |                      |            |       |     | × | ·                                       |     |        |      |
| Services<br>Date        | ltem#             | Description |                      | Fee        |       | Tax | 1 | Unit Value                              | Qty | Amount | Note |
|                         |                   |             | Consultation         | P1         |       | FRE |   | 95.00                                   |     | 95.00  |      |

#### Where the session count is displayed

- Office: Patient Details Referrals (referral Details).
- Office: Appointment Details.
- Clinical: Patient Demographics (by referrer name) For Specialist sites only (Site Type > Specialist under Global Options).

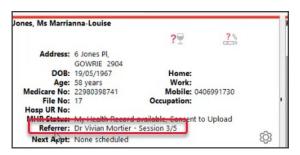

#### **NEW** Custom clinical layout

You can now hide the left panels to free up space for features like Heidi and Telehealth and have the History and current Encounter side by side. The Clinical menu its and Summary view tabs displayed can also be modified to remove feature that are not used. To learn more, see the Customising Clinical's layout guide.

#### Hide left side panels (Summary Views, Demographics, Reference)

Click the chevron to collapse the panes to the left of History View. This provides more room for Zedmed 's Telehealth and Heidi Al. The chevron icon moves to the left of the screen and can be clicked to reopen the panels (mouseover to preview Summary Views).

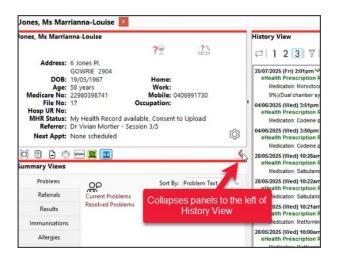

#### History and Current Encounter - side by side

Each practitioner can now switch between History View and Current Encounter as a 'side-by-side' display or 'top-bottom'.

Enable this option under Clinical > My Options > 'Patient History and Encounter'.

| Current Encounter - Duration: 00:00:16                                                                              | History View                                                                                                    |
|----------------------------------------------------------------------------------------------------|----------------------------------------------------------------------------------------------------|
| ಱಅ೮ಅ⊉४७३६≧ ]⊳                                                                                                    | Image: Construction of the state of the state of the |
| • Undefined Problem         •         • RFE:         • Use Coded RFEs Management Plan         •         •         • | eHealth Prescription Record         Medication: Metformin hydrochloride 500mg Coated Tablet (Tablets) 500mg [100] x 2.         28/05/2025 (Wed) 10:00am M My Health Record from Dr Phillip Davis at Branch 1         eHealth Prescription Record         Medication: Metformin hydrochloride 500mg Modified Release Tablet (Modified release tablets)         500mg [120].         20/05/2025 (Tue) 3:54pm M My Health Record from Dr Phillip Davis at Branch 1         eHealth Prescription Record         Medication: Semaguitide 4mg per 3mL Injectable Solution 4mg/3mL(1.         34 mg/mL) [1].         16/05/2025 (Frii) 12:12pm M My Health Record from Dr Phillip Davis at Branch 1         eHealth Prescription Record         Medication: Semaguitide 2mg per 1.         5mL injectable Solution 2mg/1.         5mL (1.                                                                                                    |

#### Show or hide selected Clinical buttons and Summary Views tabs

Each practitioner can now hide specific Clinical Menu buttons and Summary Views tabs.

Enable these options under Clinical > My Options > Function Selects tab.

Previously, you could only hide modules in the Current Encounter menu.

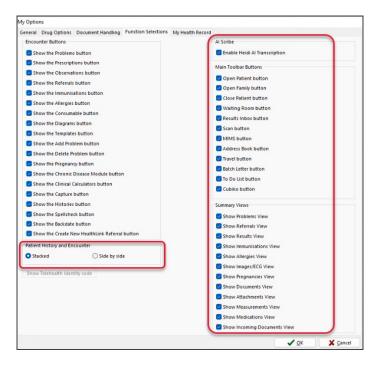

# Enhancements

| Genera | I         |                                                                                                    |
|--------|-----------|----------------------------------------------------------------------------------------------------|
| Office | ZED-10227 | Zedmed's Patient report now lets you choose the save location<br>Allow the user to select a save location for the CSV export of patient report data.                                                                                                 |
| Office | ZED-10270 | <b>Add an embedded web page to Office.</b><br>Zedmed Office can now display live updates in the notification panel.                                                                                                    |
| Office | ZED-10280 | Add an embedded web page to the Appointment grid<br>Zedmed Office can now display live updates in the Appointments screen.                                                                                                    |
| Office | ZED-10321 | Add an export button to 3rd Party Batching<br>An Export to CSV option has been added to the Third Party Batch Enquiry form.                                                                                                    |
| Office | ZED-10373 | Add the Service date as a filter in the Debtors Report.<br>The selection criteria for invoices on the Debtors Report now include the option to filter by Service Date.                                                                               |
| Office | ZED-10379 | Added all 100 private fee values to the Item Report CSV export dataset<br>Previously, when running the Item details report only codes in the Fee 1-10 Tab were displayed.                                                                            |
| Office | ZED-10380 | Added a print and email option for invoicing.<br>Added an option to both Print and Email or Print and Secure Send an invoice or receipt during the<br>invoice/quick pay process. This menu is also available in Account Enquiry and QuickPay screen. |
| Office | ZED-10396 | <b>Improve the admission time picker usability</b><br>Replaced the Admission time selector (in Surgical Procedures module) with one that can be typed in and<br>change all times to 24-hour.                                                         |

| Office   | ZED-10423   | AIR Immunisation Loading time optimisation<br>The time taken to load immunisation data is now faster.<br>A progress dialogue is displayed as data is loaded, and a cancel button has been added to stop the loading.<br>When changing any of the selection criteria, the user must now click the Refresh button to display the new<br>data. This allows multiple changes to be made without the data refreshing after each change.<br>Australian Immunisation Registry - Management<br>Ferending and Erceret Reported By<br>Auturnite The Panding and Erceret Reported By<br>Ferending To January Kinki 1903/2024 True Davis, Dr Philip Davis, Dr Philip |  |  |  |  |  |
|----------|-------------|----------------------------------------------------------------------------------------------------|--|--|--|--|--|
| Office   | ZED-10563   | <b>Improved Patient Merger performance</b><br>The merging of payment card data within the Patient Merger module has been made significantly faster.                                                                                                    |  |  |  |  |  |
| Clinical | ZED-10357   | If a MIMS drug is discontinued, you can now search for an alternative<br>Allow a doctor to search for a new drug to prescribe in the event they attempt to re-prescribe a drug that no<br>longer exists (with the exact ID) in MIMS.                                                                                                    |  |  |  |  |  |
| Appoint  | ments & Act | ivities                                                                                                    |  |  |  |  |  |
| Office   | ZED-10291   | <b>Update Activity and Appointment screens</b><br>The Appointment Type and Activity Type screens are now combined into Appointment Type Settings.                                                                                                    |  |  |  |  |  |
| Office   | ZED-10292   | <b>Link Appointment Types to Activity Types</b><br>When booking an appointment, Zedmed now restricts appointment types according to the slot's activity<br>type. This provides better control over what appointment types can be scheduled for each activity type.                                                                                                    |  |  |  |  |  |
| Office   | ZED-10294   | Show the Activity Type's name at the top of the appointment block<br>The Appointment Grid can now display a slot's Activity Type name in the first blank scheduled slot.                                                                                                    |  |  |  |  |  |
| Office   | ZED-10295   | <b>Single Appointment block over multiple slots</b><br>Appointments that span multiple slots are now shown as a single block with the patient name at the top.                                                                                                    |  |  |  |  |  |

| Office   | ZED-10397 | Appointment notes are included in Surgical Notes when adding a surgical procedure<br>Surgical procedure notes now start with the notes from the appointment when creating a procedure from an<br>appointment.<br>Appointment Details<br>Date Wednesday, 30 July 2025<br>Created by Dr Philip Davis on 31/07/25 at 14:33<br>Doctor Grenville Howell<br>Resource<br>Start Time 9:200 Clinic Branch 1 Type Resource<br>Startus Current Type Resource<br>Surgical Procedure Create Select Notes<br>Surgical Procedure Select Select Se |
|----------|-----------|----------------------------------------------------------------------------------------------------|
| Office   | ZED-10398 | When billing from the Appointment Grid, the invoice date defaults to the appointment's date<br>Billing past appointments from the Appointments screen will now use the booking date as the attendance and<br>service day instead of the current date.                                                                                                    |
| Office   | ZED-10399 | You can now edit the appointment time when creating an appointment<br>Users can now create appointments with custom start times, allowing flexibility for bookings that don't need<br>to begin at the exact start of a schedule slot or occupy its full duration.                                                                                                    |
| Referral | letters   |                                                                                                    |
| Office   | ZED-10442 | When creating/editing a referral, capture the total number of sessions and store in the database<br>When creating or editing a referral a Total Number of sessions can be entered for this referral and the<br>number of sessions used by the patient is also displayed.<br>This feature is enabled via a new practice setting Track count of patient referral settings.                                                                                                    |
| Office   | ZED-10443 | When displaying the Patient Details in Office, show the Session Count used/total for the Referral displayed<br>When the Track count of Patient Referral Sessions feature is enabled, the Sessions Used/Total Sessions are now displayed for the currently selected referral in Patient Details screen.                                                                                                    |
| Office   | ZED-10444 | When displaying the appointment details, show the Session Count used/total if a referral is present.<br>When the Track count of Patient Referral Sessions feature is enabled, the Sessions Used/Total Sessions are<br>now displayed in the appointment screen if there is an associated referral.                                                                                                    |

| Clinical | ZED-10445 | When displaying the Patient Record in Clinical show the Session Count used/total if a referral is present.<br>When the Track count of Patient Referral Sessions feature is enabled and the site type is set to Specialist, the<br>Sessions Used/Total Sessions are now displayed next to the referral in the Patient Record screen.                                                                            |
|----------|-----------|----------------------------------------------------------------------------------------------------|
| Clinical | UI        |                                                                                                    |
| Clinical | ZED-10183 | Hide Summary Views<br>A new set of options has been added to My Options -> Function Selections in Clinical, to customise which<br>tabs appear in the Patient Record Summary Views.                                                                                                    |
| Clinical | ZED-10185 | <b>Pin and retract the Patient Demographics</b><br>In Clinical's Patient Record screen the left part of the screen containing the Patient Demographic<br>Information can now be collapsed, using a new chevron button, to allow the Encounter and Patient History to<br>occupy the whole screen. The left part of the screen can be easily restored by clicking on the chevron button<br>that remains visible. |
| Clinical | ZED-10189 | <b>View History and Consultation panels side by side</b><br>A new option in My Options enables a side-by-side view of Patient History and the Patient Consultation<br>when a consultation is in progress.                                                                                                    |
| Clinical | ZED-10190 | <b>Hide some main toolbar buttons</b><br>Clinical's My Options now has a set of new Function Selections to customise which buttons appear in the<br>main toolbar.                                                                                                    |

# New fixes v38.7.4

Г

in the

Ē

|        |           | Unable to view details or edit referral - qryReferral Dataset not in edit or insert |
|--------|-----------|-------------------------------------------------------------------------------------|
| Office | ZED-10747 | mode                                                                                |
|        |           | Fixed error that occurs when opening a referral's details in office.                |
|        |           |                                                                                     |

# New fixes v38.7.3

| Office | ZED | In App Messaging is turned off by default.<br>This feature is disabled by default and not recommended for Zedmed Cloud or practices running Zedmed on-<br>prem via Terminal Servers.<br>To enable this feature, select Practice Setup > Practice - tick Show Zedmed Notifications. |
|--------|-----|----------------------------------------------------------------------------------------------------|
|--------|-----|----------------------------------------------------------------------------------------------------|

# New fixes v38.7.2

| Office | ZED-10683 | Users are unable to edit long appointments if double-clicking below the patient name.<br>The appointment details edit dialogue now correctly handles bookings that span multiple time slots. This<br>prevents incorrect warnings about booking start times when editing multi-slot appointments. |
|--------|-----------|----------------------------------------------------------------------------------------------------|
|--------|-----------|----------------------------------------------------------------------------------------------------|

| Clinical | ZED-10685 | Update ChildhoodSchedules xml for the new Prevenar 20 vaccine.<br>Updated 13vPCV to 20vPCV for the childhood immunisation schedule.                                                |
|----------|-----------|----------------------------------------------------------------------------------------------------|
| Clinical | ZED-10686 | Document Preview is not able to close if more than one patient is open in Clinical.<br>Fixed the issue where the close icon was not displayed on the document preview in clinical. |
| Clinical | ZED-10689 | Pregnancy Icon mouse-over text is incorrect.<br>Fixed Pregnancy icon mouse over text.                                                                                              |

# New fixes v38.7.1

| Clinical | ZED-10374 | Predictive ICPC Search slowness on first patient after opening clinical<br>Added an indication when loading ICPC data into local cache.                                                                                                    |
|----------|-----------|----------------------------------------------------------------------------------------------------|
| Clinical | ZED-10375 | WP Tools Page Setup – Paper Size: DIN A4 (210 x 297 mm) is Missing<br>Fix display of paper sizes in the RTF editor page setup form (Office and Clinical).                                                                                                 |
| Clinical | ZED-10376 | <b>Radiology Plain Paper Type N - Print multiple printouts Radiology referral</b><br>Fixed issue causing duplicate referrals to print when making multiple orders in the same session using the<br>Plain Paper Type N pathology or radiology order forms. |
| Clinical | ZED-10410 | Zedmed Clinical custom dictionary/spellcheck for Zedmed Cloud<br>Fix issue for cloud users that causes Zedmed to forget custom spell check words in Clinical.                                                                                             |
| Clinical | ZED-10440 | Zedmed creating duplicate sessions in Heidi<br>Possible fix for issue where Heidi is generating duplicate sessions for patients.                                                                                                    |
| Clinical | ZED-10459 | Zedmed API Service - Out Of Memory Issue<br>Fixed potential cause of memory leak in the download of My Health Record immunisation data.                                                                                                    |

# Zedmed v38.6.2

7 August 2025 | This release includes 4 new features, 7 enhancements and 20 fixes.

## NEW Telehealth (Zedmed on-prem customers only)

Telehealth allows practitioners to run remote video consultations from Zedmed. This feature includes integrated Telehealth Appointment types and notifications, including SMS messages with links to the video consultations and practitioner notifications when a patient joins.

New feature for Zedmed on-prem customers. Sign up using the Telehealth Expression of Interest form.

| Current Encounter - Duration: 00:02:10                                                                                                    | Close Panel                               |
|----------------------------------------------------------------------------------------------------|-------------------------------------------|
| ଛେ 60 ଓ 🗗 🖉 🕲 🗞 😫 ଛେ ଛେ 🕑 🖬 💿 🗅 🤹 🛱 💭 🔍 🖲                                                                                                    | Î                                         |
| → Undefined Problem                                                                                                    |                                           |
| Undefined Problem     Use Coded RFEs     Management Plan                                                                                                    |                                           |
|                                                                                                    |                                           |
|                                                                                                    |                                           |
|                                                                                                    |                                           |
|                                                                                                    |                                           |
|                                                                                                    |                                           |
|                                                                                                    |                                           |
| History View                                                                                                    | -                                         |
|                                                                                                    |                                           |
| Image: Construction of the second second |                                           |
|                                                                                                    |                                           |
|                                                                                                    | <b>%</b>                                  |
|                                                                                                    |                                           |
|                                                                                                    | There are no attendees in the consult yet |
|                                                                                                    |                                           |
|                                                                                                    |                                           |
|                                                                                                    | Welcome Dr Phillip Davis                  |
|                                                                                                    |                                           |
|                                                                                                    | Start Consult €                           |
|                                                                                                    |                                           |
|                                                                                                    | Speaker Test                              |
|                                                                                                    |                                           |
|                                                                                                    | ✓ Test Default - Remote Audio ∨           |
| v                                                                                                    |                                           |
| 1                                                                                                    | J                                         |

Advantages of Zedmed Telehealth:

- Provides an integrated workflow for managing Telehealth appointments.
- Identifies Telehealth bookings in the Appointment Book and the Waiting Room.
- Embeds video within Clinical and provides practitioner display options via web browser or phone.
- Notifies if a patient is waiting in the Telehealth session by displaying a banner on the patient record.
- Automatically sends the patient an SMS with the link for the Telehealth session.
- Automatically attends the patient to the Waiting Room when they join the Telehealth session.

#### Learn more:

- Telehealth one-prem guide
- Telehealth Practitioner 1-step quickstart
- Telehealth FAQ
- Telehealth Practice Manager setup

#### **NEW Embedded patient search in Reception**

To make it faster to open a patient record, a simplified patient search field has been added to the Reception tab in Zedmed. The search results have also been updated to include the **email address** of each patient.

Select **Clear** in the upper right to start a new search. Select **New Patient** to add a new patient record.

F4 twice will still open the last patient record that was opened. F4 will still bring up a search window.

A classic search can be enabled to open in Branch Options.

To learn more, see the updated Patient's Guide.

| Management Reports Tools Prac | tice Setup WP Setup Utilities Them | es Help               |                          |        |       |
|-------------------------------|------------------------------------|-----------------------|--------------------------|--------|-------|
| Reception                     | Management                         | Reports               | Utilities                |        |       |
| Patients (F4)                 |                                    |                       |                          | Search | Clear |
| Waiting Room                  | Include archived and decease       | ed [_] Include merged | New Patient Open Patient |        |       |
| Appointments                  |                                    |                       |                          |        |       |
| Daily Reports                 |                                    |                       |                          |        |       |

### **NEW** Payment Gateway refunds (ePayments)

You can now refund payments made via Payment Gateway within Zedmed with the new ePayment refund option in Account Enquiry. You no longer need to log into the payment recipients' Tyro eCommerce portal.

To learn more, see the new ePayment Refunds guide.

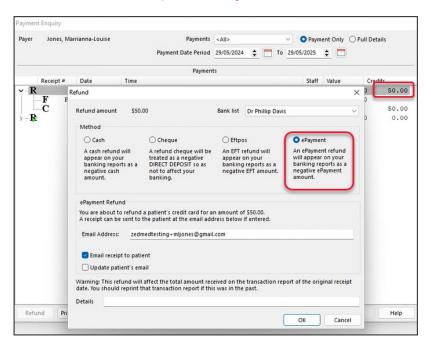

Notes:

- If a bill includes a surcharge, the surcharge must still be refunded through the Tyro portal.
- You can only refund to the credit card billed. A replacement card cannot be refunded to.
- Cards are listed in the patient's details in the order they are used.

### **NEW** Tyro Terminal Management

This feature allows practices to control the Tyro terminals staff connect to. If enabled, a user can be set up for multiple terminals and select a terminal when they log in. This is important for Cloud customers who need flexibility with terminal selections. For on-prem users, it allows staff to use terminals not connected to their workstations.

The practice will need to add existing Tyro Terminals to Zedmed's Security module to start using this feature. Once the terminals have been added, you can then assign them to the appropriate users.

To learn more, see the new Assign Tyro Terminals to Users guide.

| Edit Staff Men                   | ber                                       |               |                       |                 | >                |
|----------------------------------|-------------------------------------------|---------------|-----------------------|-----------------|------------------|
| User Name:                       | PDAVIS                                    | Staff ID:     | PD                    | Dr Code:        | PD (Phillip Da 🗸 |
| Given Name:                      | Phillip                                   |               |                       | Mobile Phone:   |                  |
| Family Name:                     | Davis                                     |               |                       | Title:          | Dr               |
| _                                | word never expires<br>in My Health Record | Don't disable | user <mark>d</mark> u | e to inactivity |                  |
| EHealthID                        | (HPI-I):                                  |               |                       | Sei             | arch HI Service  |
| Healthcar                        | e Role:                                   |               |                       | ×               |                  |
| Single Sign Or<br>(OIDC) User ID | testphillip@example.                      | com           |                       |                 |                  |
| Clinical Histor                  | y User Group:                             |               | ~                     | •               |                  |
| User Roles A                     | pp Access Tyro Termin                     | als           |                       |                 |                  |
| Available Ter                    | minals                                    | _             | Includ                | ed Terminals    |                  |
| Terminal 4                       |                                           |               | Termin                |                 |                  |
|                                  |                                           |               | Termin                | nal 3           |                  |
|                                  |                                           |               | Testin                | g Terminal      |                  |
|                                  |                                           | -             |                       |                 |                  |
|                                  |                                           |               |                       |                 |                  |
|                                  |                                           |               |                       |                 |                  |
|                                  |                                           | •             |                       |                 |                  |
|                                  |                                           |               |                       |                 |                  |
|                                  |                                           |               |                       |                 |                  |
|                                  |                                           |               |                       |                 |                  |
|                                  |                                           |               |                       | ОК              | Cancel           |

### Enhancements

|        |           | The debtor's report now support        |               |                             | oup by patient i | s the default. |
|--------|-----------|----------------------------------------|---------------|-----------------------------|------------------|----------------|
|        |           | Debtor Report                          |               |                             |                  |                |
|        |           | Style                                  | Criteria      |                             |                  |                |
|        |           | Invoice Details and Credits            | Payer Type    | Private ~ Status All        | ~                |                |
|        |           | Include Item Details                   | From          |                             | $\square$        |                |
|        |           | Include Address Details                | То            |                             | $\square$        |                |
| Office | ZED-10097 | O Summary Only                         | Branch        | Branch 1                    | ~                |                |
|        |           | Credits Only                           | Doctor        | All                         | ~                |                |
|        |           | Data                                   | Category      | All                         | ~                |                |
|        |           | Group by doctor                        | Group         | All                         | ~                |                |
|        |           | Group by patient Sub-total for patient | Sub Group     | All                         | ~                |                |
|        |           | Start each Doctor on a new page        | Accrual Date  | 01/01/1997                  | •                |                |
|        |           | Held Accounts Only                     | Ageing Period | days) #1 30 🗘 #2 60 🗘 #3 90 | •                |                |
|        |           | Print Preview Export                   |               |                             | Close            |                |
|        |           |                                        |               |                             |                  |                |

|          |           | Referral doctors can be automatically added to a patient's demographics in Clinical.         Specialists will be added to 'Other Clinicians' and GPs to the 'General Practitioner' field.         To learn more, see the new auto-add referral doctor guide.         Patient - Jones, Ms Marrianna-Louise         NOK and Emergency Contact         Family, Social & Past History         Smoking         Alcohol         Illicit Drugs         Other Clinicians         Dr Vivian Mortier         This is enabled in Practice Setup > Branches > Options > Add Referral Doctor to Clinical's Other Clinicians.                                                                                                    |
|----------|-----------|----------------------------------------------------------------------------------------------------|
|          |           | Ceneral File Numbering                                                                                                    |
| Clinical | ZED-10091 | Untertain         Default Encounter Sheet         Default Encounter Sheet         Default Encounter Sheet         Default Bank Account         Albert Road MC Bank Account         Invoice Header         Customized         Assignment Form Type         A4         Signment Form Type         At accept AMEX         Print Medicare Claim Forms         Medicare         Default Print Encounter Sheet         Default Print Proforma         Allow Cash Out         Mainow Cash Out         Print Gap         Default Print Proforma         Day Surgery Link         Fill in program name le \cepPHCxxx.exe         Default Print Search         Default Print Search         Default Print Search         Default Print Search         Default Print Proforma         Allow Cash Out         Mays defaults Medicare gap         Day Surgery Link         Etail Archived Patients<br>Including Make Appointments]         Use Classic Patient Search         Edit Archived Patients<br>Including Make Appointments]         Leave Receipt Payment Amount Blank |
| Clinical | ZED-10098 | The Address Book has new updates.         • Now allows searching by 'Provider Number' and 'Organisation Name'.         • The width of the search screen has been increased.         • The ESend Type now displays the ESend Type Name rather than a code.         Address Book Search         Address Book HealthShare         Name         Name         Suburb         Provider Number         Suburb         Provider Number         Suburb         Provider Number         Suburb         Provider Number         Suburb         Provider Number         Suburb         Provider Number         Suburb         Provider Number         Suburb         Provider Number         Suburb         Provider Number         Suburb         Provider Number         Speciality         Address         Mortier, Dr Vivian         123 Testing Street NORTH MELBOURNE 3051         Specialist                                                                                                    |

| Clinical | ZED-10297 | A patient's next appointment displays in Clinical Demographics.<br>• Will show 'None scheduled' if no appointment is booked.<br>• If there are multiple appointments, it will show the closest appointment.<br>Jones, Mr Sad Jones, Ms Marrianna-Louise Jones, Ms Marrianna-Louise Jones, Jones, Jon |
|----------|-----------|----------------------------------------------------------------------------------------------------|
| Clinical | ZED-10298 | The Smoking icon has been updated.  Added "undefined-?" smoking icon when no information is provided.  Clicking on the icon will open the smoking tab of patient demographics directly.  The icon mouse-over now shows more information.  Jones, Mr Sad Jones, Ms Marrianna-Louise Jones, Mr Happy Jones, Mr Happy  Address: 1 Ellerston Ave,  ISABELLA PLAINS 2905 DOB: 04/12/1964 Home: Age: 60 years Work: Medicare No: 29508620412 Mobile: File No: 22 Cccupation: Hosp UR No: MHR Status: My Health Record available, Consent to Upload                                                                                                    |
| Clinical | ZED-10299 | <ul> <li>The Illicit drug icon has been updated.</li> <li>Clicking on the illicit drug usage icon now opens the illicit drug tab of patient demographics directly.</li> <li>The icon mouse-over now shows more information.</li> </ul>                                                                                                    |
| Clinical | ZED-10300 | <ul> <li>The Alcohol icon has been updated.</li> <li>Added an alcohol drinking icon, which defaults to "undefined" when no information is provided.</li> <li>Clicking the icon will open the alcohol tab of patient demographics directly.</li> <li>The icon mouse-over now shows more information.</li> </ul> Jones, Mr Sad   Jones, Mr Sad   Prinks 4+ days / week   FADDEN 2904   DOB:   15/09/1964   Home:   Address:   1 Happy Pl,   FADDEN 2904   DOB:   15/09/1964   Home:   File No:   22965101254   Mobile:   File No:   MHR Status: No IHI, Consent to Upload                                                                                                    |

# Fixes

| Office   | ZED-10088 | SMS Icon now shows in the Appointment Book when the Doctor group is selected.<br>Fixed issue where the SMS and Online Appointment icons were not displayed on the appointment grid if a<br>doctor display group is selected.                                                                                                    |
|----------|-----------|----------------------------------------------------------------------------------------------------|
| Office   | ZED-10094 | <b>Resolved Surgical Partners Synchronisation issue.</b><br>Fixed issue with ePayment transactions not synchronising with Surgical Partners.                                                                                                    |
| Office   | ZED-10115 | <b>Claims no longer fail due to a null value in Benefits.</b><br>Resolve an issue that caused claim reconciliations to fail if there was a null value in Benefit Paid to.                                                                                                    |
| Office   | ZED-10170 | <b>Removed the Report designer button.</b><br>Removed Report Designer from the Tools menu in Office, as this menu item is no longer required.                                                                                                    |
| Office   | ZED-10225 | <b>Resolved Exporting Referrals Expiring Report error: Nullable must have a value.</b><br>This issue occurred when exporting the Referrals Expiring Report error to CSV, and was caused by the report containing a patient with a blank DOB.                                                                                                    |
| Office   | ZED-10228 | Switching between patient profiles now correctly displays MyMedicare status and information.<br>Fixed an issue where switching between different patient profiles (Family Links) displayed the incorrect<br>MyMedicare registration status and information. MyMedicare - Patient details Family Links will now Carry<br>Over Registration Status/Information When Switching Between Patient Profiles. |
| Office   | ZED-10275 | <b>Credit card requests now require an appointment to have a patient.</b><br>Removed the ability to attempt to send a payment card request message when there is no patient associated with an appointment.                                                                                                    |
| Clinical | ZED-10112 | <b>Deleted Problems no longer included in HealthLink SmartForms.</b><br>Fixed a problem that caused deleted problems to be incorrectly picked up in HealthLink SmartForms.                                                                                                    |
| Clinical | ZED-10117 | <b>Clinical will no longer display an error when closing Results Inbox on a second screen.</b><br>Closing Clinical while the Results Inbox displays an RTF document will no longer display in an error. This was caused by moving the results inbox to a 2nd screen, then closing clinical.                                                                                                    |
| Clinical | ZED-10226 | Archived Patients can now be searched for in the Clinical Scan.<br>Fixed an issue where searching for an archived patient in the Scan module could not find the patient, even<br>when the 'Include archived and deceased patients' option was selected.                                                                                                    |
| Clinical | ZED-10236 | Remote Desktop text removed.<br>Removed background text indicating a Remote Desktop connection from Clinical.                                                                                                    |
| Clinical | ZED-10259 | <b>Uploading an open file into Zedmed no longer causes an error.</b><br>Fixed an issue where an error was displayed when trying to upload an open file into Clinical.                                                                                                    |

| Clinical | ZED-10268 | Adding a problem from Summary Views now correctly defaults to the Selection Method in My Options.<br>The problem dialogue will now respect the user's preferences for the default search mode when opened from<br>the summary views tab. |
|----------|-----------|----------------------------------------------------------------------------------------------------|
|----------|-----------|----------------------------------------------------------------------------------------------------|

# Zedmed v38.4.0

## Single Sign On

Zedmed introduces Single Sign-On support for enterprise customers. Contact Zedmed to learn more.

## Fixes

| Clinical | ZED-10331 | Heidi issue with apostrophes in patient names<br>Resolved this issue with an update to the Heidi interface to handle apostrophes in patient names |
|----------|-----------|----------------------------------------------------------------------------------------------------|
|----------|-----------|----------------------------------------------------------------------------------------------------|

# Zedmed v38.3.0

| Office   | ZED-6311  | Warning: Transaction reference number is empty when a Tyro Eftpos transaction is cancelled<br>Improved the message displayed when a Tyro EFT transaction is declined and cancelled.                                                                                                    |  |
|----------|-----------|----------------------------------------------------------------------------------------------------|--|
| Office   | ZED-10067 | <b>Open patient details screen over the messages screen</b><br>A View Patient icon has been added to the Message Manager screen to enable the selected patient details to be viewed over the top of Message Manager without closing the latter.                                                                                                    |  |
| Office   | ZED-9986  | <ul> <li>Add an email address and My Medicare registration details to Marketing function</li> <li>New search criteria have been added to the Marketing screen for MyMedicare registration. The report fields have also been updated to include:</li> <li>The patient's email address</li> <li>The MyMedicare registered Branch and Doctor</li> </ul> |  |
| Office   | ZED-10192 | Access violation at address 0067FBF2 in module 'patients.exe'<br>Zedmed Office will suppress updates to the current time indicator while refreshing the appointment grid to<br>prevent errors.                                                                                                    |  |
| Office   | ZED-10200 | <b>Disable the use of the Expect header when communicating with claiming.com.au</b><br>Applied a fix to allow for upcoming changes to claiming integration to work.                                                                                                    |  |
| Clinical | ZED-6243  | When a practitioner defines a problem, the system allows it to be saved although the date (onset date) is<br>not correct<br>Fixed an issue where problems with invalid onset dates would cause the upload of Shared Health Summaries<br>to fail.                                                                                                    |  |
| Clinical | ZED-6243  | When a practitioner entered an immunisation, the system allows it to be saved although the immunisation date is not correct.<br>Fixed an issue where immunisations with invalid dates would cause the upload of Shared Health Summaries to fail.                                                                                                    |  |
| Clinical | ZED-10040 | <b>Investigate why re-prescribing dosage is blank when UnitVolume and UnitVolunits change</b><br>Zedmed Clinical will now prompt the user to confirm the dosage when re-prescribing a medication where the<br>drug description has changed due to medication unit or volume change since last prescription.                                          |  |
| Clinical | ZED-10049 | HL7 PRD3 section is inputting Home Address of the Doctor<br>Modified PDR section of HL7 record to use clinic's address instead of the home address of the treating doctor.                                                                                                    |  |

# Zedmed v38.2.3

| Office   | ZED-10090 | AIR Management Date Range filters do not work<br>Fixed the issue of the Date Range filters not working correctly in the AIR management screen.                                                                                                    |
|----------|-----------|----------------------------------------------------------------------------------------------------|
| Office   | ZED-10095 | Office - Dollar icon colour to be changed on Status<br>In the Office waiting room and appointments grid, patients who have been billed can now be distinguished<br>from those that have paid in full, or those with voided invoices via different colouration of the billed icon.     |
| Office   | ZED-10114 | <b>Tyro Terminal selector enhancements</b><br>The Tyro terminal selector UI for Zedmed Cloud users has been simplified to have a single button for<br>terminal selection.                                                                                                    |
| Office   | ZED-10140 | <b>Request a credit card from the patient details screen</b><br>Users can now request payment card details from patients directly within the Patient Details > Payment<br>Cards screen. Also fixed an issue with sending SMS card details request for an appointment with a resource. |
| Office   | ZED-10237 | <b>Enhance Tyro adapter to show terminal unique name</b><br>The Tyro terminal selector can now display a unique "display name" for each terminal. This fixes the issue<br>where there are multiple terminals with the same terminal id.                                               |
| Clinical | ZED-10037 | <b>The "Medications" section from My Health Record is not appearing in the Summary view</b><br>Fixed the issue of My Health Record medications not displaying in the Medications tab of Summary Views.                                                                                |

# Zedmed v38.2.2

8 April 2025 | This release includes 6 new features, 12 enhancements and 35 fixes.

Zedmed v38.1.2 is the first public version. To view all v8 incremental updates, seev38.1.2. For v37 releases, see v37.9.0.

### **NEW** Heidi Al

Zedmed's Heidi Al integration uses voice input to generate Al-enhanced clinical notes and consultation transcripts. Before it is added to a patient's file, all generated content can be reviewed and manually edited.

To use Heidi AI, each practitioner needs their own paid subscription. To subscribe, select the **Set up Heidi link** in Clinical's Heidi AI widget. You can also use Heidi's 30-day free trial via this link.

Note: This feature requires the Windows WebView 2 component, which is included with Windows 11 and Office 365. It will be added to versions of Windows 10 that do not already have it.

To learn more, see the Heidi Al guide.

| box Scan MINS Address book Travel Batch letter To do list Cubiko                                                                                                    | k                                                                                                    |
|----------------------------------------------------------------------------------------------------|----------------------------------------------------------------------------------------------------|
|                                                                                                    | 🖓 Jones, Ms Mar 🐐 🚀 🖗 Resume                                                                                    |
| Current Encounter - Duration: 00:01:23                                                                                                    |                                                                                                    |
| ଛ ⊷ ଓ 🔁 🖉 🖏 🙈 🛔 😫 ଛ ଛ 🏵 🗄 🖬 စိ ጌ ′ 🔹 🔍 🖲                                                                                                    | ⇒ Context                                                                                                    |
|                                                                                                    | B <sup>®</sup> H & P ∨ D Goldilocks ∨ 🜓 L                                                                       |
| Undefined Problem                                                                                                    | History:                                                                                                    |
| RFE:     Use RFEs Management Plan                                                                                                    | - Fractured leg                                                                                                 |
| History<br>- Fractured leg                                                                                                    |                                                                                                    |
| Physical Examination:                                                                                                    | Physical Examination:                                                                                           |
| - Leg examination findings                                                                                                    | - Leg examination findings                                                                                      |
| Investigations:<br>- X-ray planned to assess extent of fracture                                                                                                    | Investigations:                                                                                                 |
| Management Plan:                                                                                                    | - X-ray planned to assess extent of fracture                                                                    |
| - Cast application planned<br>- Analysia                                                                                                    | No. of the second second second second second second second second second second second second second second se |
| - Rest advised<br>- Rest advised                                                                                                    | Management Plan:<br>- Cast application planned                                                                  |
| Patient Summary                                                                                                    | - Analgesia                                                                                                    |
| - Leg Fracture                                                                                                    | - Rest advised                                                                                                  |
| - Leg racture<br>- X-ayo to assess extent of injury<br>- Cast application planned                                                                                                    | - Review in 6 weeks                                                                                             |
| - Cast application planned<br>- Analysis prescribed<br>- Rest advised                                                                                                    | Patient Summary                                                                                                 |
| Key Takeaways<br>- Rest required                                                                                                    |                                                                                                    |
| - Take prescribed pain medication                                                                                                    | <ul> <li>Leg Fracture</li> <li>X-ray to assess extent of injury</li> </ul>                                      |
| Next Steps<br>- Review appointment in 6 weeks                                                                                                    | - Cast application planned                                                                                      |
| - review oppontingent in to weeks                                                                                                    | - Analgesia prescribed                                                                                          |
| ·*                                                                                                    | - Rest advised                                                                                                  |
|                                                                                                    | Key Telesure                                                                                                    |
| History View                                                                                                    | Key Takeaways<br>- Rest required                                                                                |
| Billing Oldest Encounter: 30/12/1899                                                                                                    | - Take prescribed pain medication                                                                               |
| Construction       Construction       Construction       Construction       Construction         Construction       Construction       Construction       Construction       Construction       Construction | The second second second second second second second second second second second second second second second se |
|                                                                                                    | Next Steps                                                                                                    |
| ^                                                                                                    | - Review appointment in 6 weeks                                                                                 |
|                                                                                                    | ⑦ Review your note before use to ensure it accurately represents the visit.                                     |
| ~                                                                                                    | 5 c G C Push note                                                                                               |

### **NEW Schedule conflicts preview**

When adding or editing a schedule, you can now view conflicts on a dedicated pane, making it easier to review all conflicts and their details in one place. Conflicts often occur when changes are made, and those conflicts will be displayed on the right pane with a red border.

To learn more, see the Create a Schedule guide.

This new feature will allow you to review and modify conflicts

|                           | p ~                 | Resource                           | ~   |             |           |                                                                                                    |
|---------------------------|---------------------|------------------------------------|-----|-------------|-----------|----------------------------------------------------------------------------------------------------|
| hedules<br>art Date End D | ate Cycle (Days)    | Branch                             |     |             |           | Please resolve the following conflicts                                                                                         |
| /01/2017                  | 7                   | Branch 1                           | 14  | Save        | Add       | to save and close the schedule.                                                                                                |
| /01/2017                  | <b>O</b> 7          | Branch 1                           | ^   | Сору        | Delete    | A session from Monday 14:00 to 16:00 for a Schedule with Start                                                                 |
| /08/2016                  | 07                  | Apostro'sand                       |     |             |           | Date 1/08/2016 for Doctor Phillip Davis conflicts with a session<br>from Monday 13:00 to 15:00 for a Schedule with Start Date  |
| /08/2016                  | 07                  | Branch 3<br>Branch 4               | G   | aphic Disp  | lav       | 1/01/2017                                                                                                    |
| /08/2016                  | 01                  | Branch 4                           |     | aprile on p |           | A session from Tuesday 14:00 to 16:00 for a Schedule with Start                                                                |
|                           |                     |                                    | Sho | w all sched | lules ~   | Date 1/08/2016 for Doctor Phillip Davis conflicts with a session<br>from Tuesday 13:00 to 16:00 for a Schedule with Start Date |
|                           |                     |                                    |     |             |           | 1/01/2017                                                                                                    |
|                           |                     |                                    | v   | lear        |           |                                                                                                    |
| ssions                    |                     |                                    |     | Available   |           |                                                                                                    |
| ay # Day Of Wee           | k Start Time End Ti | me Slot Length Activity Type       |     | Online      |           | This practitioner works at 4 branches                                                                                          |
| 2 Tuesday                 | 09:30 12:00         | 15 Min Consultation                |     | ~ 🗆         | Save      | and has overlaps between 2                                                                                                    |
| 1 Monday                  | 08:00 12:00         | 15 Consultation                    |     | ^           | Jave      | branches on Monday and Tuesday. A                                                                                              |
| 2 Tuesday                 | 09:30 12:00         | 15 Consultation                    |     |             | Messages  | conflicting session will need to be                                                                                            |
| 2 Tuesday                 | 13:00 16:00         | 15 Consultation                    |     |             |           | modified or removed for each overlap.                                                                                          |
| = rucruuy                 | 08:00 12:00         | 15 Consultation                    |     |             | Add       |                                                                                                    |
| 3 Wednesday               | 08:00 12:00         | 15 Consultation<br>15 Consultation |     |             | Delete    |                                                                                                    |
| 3 Wednesday<br>4 Thursday |                     | 15 Consultation                    |     |             | [         |                                                                                                    |
| 3 Wednesday               | 08:00 12:00         |                                    |     |             |           |                                                                                                    |
| 3 Wednesday<br>4 Thursday | 08:00 12:00         |                                    |     |             | Duplicate |                                                                                                    |
| 3 Wednesday<br>4 Thursday | 08:00 12:00         |                                    |     |             | Duplicate |                                                                                                    |
| 3 Wednesday<br>4 Thursday | 08:00 12:00         |                                    |     |             | Duplicate |                                                                                                    |
| 3 Wednesday<br>4 Thursday | 06:00 12:00         |                                    |     |             | Duplicate |                                                                                                    |

### **NEW** Tyro Terminal selector

**Currently**, for Zedmed Cloud, users are linked to Tyro terminals, and each user can only be linked to one. This causes problems if users move desks or need to use a different terminal.

This **new** feature allows users to select the required terminal when they log in. For on-premise customers, workstations are linked to Tyro terminals (not users) so no change is needed.

To learn more, see the Tyro Terminal selector guide.

| 100     | Select Tyro Terminal | ×                               | -  |
|---------|----------------------|---------------------------------|----|
| Jser Ni | Tyro Terminal        | Terminal 11                     | [  |
| Opti    |                      | Save Proceed without a terminal | el |

## **NEW OLA Prevent specific patients from booking**

Practices can now block existing patients from booking appointments using OLA. The feature is enabled using a tick box in the Patient Details and applies to existing patients with OLA accounts that have been reconciled to their patient record.

| Armstrong, Chris       |                             |                                             | ×                                    |
|------------------------|-----------------------------|---------------------------------------------|--------------------------------------|
| Acc Enquiry Attend Bil | II Letters Clinica          | Information Print Quote Receipt Waiting Roo |                                      |
| Patient Details        | Personal                    |                                             | Practice                             |
| Further Details        | Family Name                 | Armstrong                                   | File# 1018 Pull File                 |
| Recalls                | Given Name                  | Chris Initial                               | Hosp. UR No Clinical Warnings        |
| Notepad                | Preferred Name              | Former                                      | Usual Branch Medical One - QV (1018) |
| EHealth                | Title                       | Mr Sex at Birth M V                         | First In Last In                     |
| Messages               | Pronouns                    |                                             | Type Status Current                  |
| Payment Cards          | Date of Birth               | 3/03/2024 Age 1                             | Family                               |
|                        | Home 🗸                      | 123 Test Street                             | * Armstrong, Matt (1015)             |
|                        |                             |                                             | Family Links                         |
|                        | Suburb                      | ANYWHERE 3999                               | Pamily Links                         |
|                        | Preferred Contact<br>Method | Mobile ~                                    | Payers                               |
|                        | S Mobile ~                  | 0491570158                                  | ~                                    |
|                        | -                           | Do Not Send SMS Default Appointment SMS     | Fund No fund set for this patient    |
|                        | Email                       |                                             | Add Details Claims                   |
|                        | Usual Dr                    | None ~                                      | Referrals                            |
|                        | Medicare                    | Exp                                         | ~                                    |
|                        | Veteran                     | Exp                                         | Add Details                          |
|                        | Health Care                 | Exp                                         | Other Contacts                       |
|                        |                             |                                             | NOK Name Relationship                |
|                        | Safety Net                  |                                             | S Mobile ~                           |
|                        | Pen. Stat.                  | PBS Co-payment                              | Emerg. Contact Name                  |
|                        | ATSI                        | ~                                           |                                      |
|                        | Ethnicity Set               | < >                                         | 🇞 Mobile 🗸                           |
|                        | Block patient fro           | m online bookings 🗹                         | Next Appointment                     |
|                        |                             |                                             | No upcoming appointments             |
|                        |                             |                                             |                                      |
|                        | Alerts                      |                                             |                                      |
|                        |                             |                                             | ^                                    |
|                        |                             |                                             |                                      |
|                        |                             |                                             |                                      |
|                        |                             |                                             |                                      |
|                        |                             |                                             | ~                                    |
| Delete Print           | Patient Verificati          | on Find                                     | Close Cancel                         |

This is what the patient will see in OLA,

| Confirm My Booking                                                                                                    |                                                                          |
|----------------------------------------------------------------------------------------------------|--------------------------------------------------------------------------|
| There was a problem booking your appointment, please contact the centre                                                                                |                                                                          |
| Patient Selection Please select the patient attending this appointment from the list below, or select "Lookup Patient" and fill in their details. Matt | Dr Phillip Davis<br>FRACCP, MBBS, BBiomedSci (Hons), Clin Dip<br>Pall Md |
| Matilda                                                                                                    | Appointment Details                                                      |
| Chris                                                                                                    | CENTRE: Medical One - QV<br>TYPE: Std Consultation                       |
| Continue                                                                                                    | Select New Appointment                                                   |

### **NEW OLA Document requests**

Practices can now ask patients to upload documents (such as referrals) when making online appointments. The document requirement is enabled for specific Appointment Types, and the documents are delivered to the practice mailbox.

To learn more, see the OLA document requests guide.

Screenshot of a Patient being prompted to provide a referral in OLA.

| Patient Selection             | rom the list below, or select "Lookup Patient" and fill in their                                                                                                    |                                                                                                    |
|-------------------------------|----------------------------------------------------------------------------------------------------|----------------------------------------------------------------------------------------------------|
| details.  Matt Lookup Patient | Please upload any relevant documentation<br>(referral letter, test result etc.) or select<br>"Skip" if you would prefer to bring a copy<br>with you to the appointment. | Dr Bozena Evelyn Stanza<br>Violetta Falkowska-<br>LongsurnameSurname<br>TBC<br>Appointment Details |
|                               | Drag & drop your referral letter here<br>or click to select your file                                                                                                   | CENTRE:<br>Your local time (AEDT)<br>DATE: Wednesday 19 February 202<br>TIME: 12:00 pr             |
|                               | Skip Continue                                                                                                    | TYPE: Std Consultatio                                                                              |

### **NEW** Secure Send for batch writer

Secure Send is provided as a right-click option for each letter. This allows the letter to be sent to a specific patient's email address. Learn more.

| 🛿 Batch Letter Writer                                                                                            |                                                                                                    |
|----------------------------------------------------------------------------------------------------|----------------------------------------------------------------------------------------------------|
| Search<br>Existing Batches Write Letters<br>Search Criteria<br>Doctor: Davis, Dr Phillip<br>Status: Not Complete | Print a copy for file     Resend     Send to Patient     This will send a download link for the selected file to Patient/Payer via Email and/or SMS. The     download will prompt for a one-time password on the respective email/mobile no.     Patient Campbell, Michael |
| Search Results                                                                                                   | Payer Campbell, Michael  Payer Campbell, Michael  Notifications to be sent Recipient Email mampbell@email.com Recipient Mobile O45555555 Pin not required (Less secure) Send a copy to Copy To Email Copy To Mobile Pint envelopes without tracking                        |
| New Batch Delete Letter                                                                                          | ✓ OK X Cancel ? <u>H</u> elp                                                                                                    |

### Enhancements

| Office | ZED-10160 | Windows WebView 2 component (v38.1.1)<br>Each time Office starts up, it will check if WebView2 is installed; if not, it will run the installer silently.<br>Logging added at Debug level in the Patients.log, which shows the check and if the installer was run. |
|--------|-----------|----------------------------------------------------------------------------------------------------|
|--------|-----------|----------------------------------------------------------------------------------------------------|

| OLA    |          | Practices can set the order of doctors in OLA.<br>The order in which doctors appear in OLA can be modified in Branches > Online Appointment Details. If this<br>feature is used, it overrides the current order, which is determined by the left-to-right doctor order in the<br>Appointment book. To learn more, see the OLA setup guide. |
|--------|----------|----------------------------------------------------------------------------------------------------|
| Office | ZED-9831 | A patient's next appointment is now shown on their patient record.<br>Appointments in the past are not shown and will display "No upcoming appointments" if the patient has no future appointments.                                                                                                    |
| Office | ZED-9846 | <b>Unassigned Tasks will no longer show in Task Manager.</b><br>Task Manager now displays tasks that have not been assigned to staff when selecting the ALL Assignee<br>option. NOT ASSIGNED has been added to the list of Assignees to enable viewing just unassigned tasks.                                                              |

| Office   | ZED-10000 | In Patient details, the Notepad timestamp now has both the date and time<br>Added time to the timestamp note in patient details, which previously only had the date.<br>Jones, Marrianna-Louise<br>Acc Enquiry Attend<br>Bill Letters Clinical Information Print Quote Receipt Waiting Room Appointments Extras<br>Patient Details<br>Puther Details<br>Patient Details<br>Platent Verification Find<br>Delete Print Patient Verification Find<br>Cligste Cancel |
|----------|-----------|----------------------------------------------------------------------------------------------------|
| Clinical | ZED-9633  | Secure Send can now be used in Batch Letter Writer for individual letters.<br>Because a batch is sent at once and there is nowhere to add individual emails, Secure Send is provided as a right-click option for each letter. Learn more.                                                                                                    |
| Clinical | ZED-9745  | Summary Views now supports more file types.<br>Image files can now be attached to the ECG/Images, Incoming Documents and Results tabs. The supported<br>file list is now: jfif, pjpeg, jpeg, pjp, jpg png, pdf.<br>Custom files ("jfift".pipeg".pipg".pipg".pig".pig".pdf)<br>Custom files ("jfift".pipeg".pipg".pigg".pigg".pdf)<br>All files ("*)                                                                                                    |
| Clinical | ZED-9901  | Summary Views now support the Docx file type.<br>The docx files can now be attached to Incoming Documents, Documents, Results, and ECG/Images.                                                                                                    |

| Clinical | ZED-9808 | 'Results' in Summary Views can be sorted by Date Collected.         A new option to sort by 'Date Collected' has been added to the Results tab on the Summary Views. When sorting by this option, the appropriate date is displayed for each result listed.         Summary Views       Include MHR Sort By User Function         Problems       Include MHR Sort By User Collected         Problems       Include MHR Sort By User Collected         Problems       Include MHR Sort By User Collected         Problems       Include MHR Sort By User Collected         Problems       Include MHR Sort By User Collected         Problems       Include MHR Sort By User Collected         Problems       Include MHR Sort By User Collected         Problems       Include MHR Sort By User Collected         Reterals       Onemistry: Cance Calc. Calcium         Heamatology: Heamoglobin       Heamatology: Heamoglobin         Allergies       Full Blood Count                                                                                                    |  |
|----------|----------|----------------------------------------------------------------------------------------------------|--|
| Clinical | ZED-9872 | Results Inbox 'Common Phrases' now support more characters.<br>The length Common Phrases used to update a result in the Results Inbox in Clinical Records has been<br>extended to 320 characters.<br>Updete Result<br>Patient Details<br>Black Emma Brases<br>PM MM MM Today's Message<br>PM MM MM Today's Message<br>SMS this message to the patient<br>None scheduled<br>Poter regules file<br>None scheduled<br>Today's Message<br>Recall regules for 512 24 months<br>Recall regules for 512 24 months<br>Recall regules for 512 4 months<br>Recall regules for |  |
| Clinical | ZED-9893 | The Script Report now shows all drugs for a patient, even if they changed their name.<br>The Clinical Script Report now filters patients using their unique patient IDs. This update resolves the issue where patients who have changed their names and received medication under different names were not correctly identified.                                                                                                    |  |
| Clinical | ZED-9930 | Moved the 'Send to Patient button' in the Results Inbox.<br>The Send To Patient button has been moved to the left of the configurable buttons in the Results Inbox. It<br>was previously to the right of the Show Result Complete.<br>Actions<br>Send to Routine Urgent All OK, Notify Mark Result Patient Notified Update Result<br>Patient Notified Update Result                                                                                                    |  |

|        | 1. Removed the Doctor and Resource radio<br>2. Changed the Doctor/Resource dropdow                                                                                 | Updated the Schedule Details Graphic display:<br>1. Removed the Doctor and Resource radio buttons.<br>2. Changed the Doctor/Resource dropdown to be a label that displays the selected schedule<br>3. The End Date check box defaults to the current date rather than the scheduled start date. |                                                                          |  |  |  |
|--------|----------------------------------------------------------------------------------------------------|----------------------------------------------------------------------------------------------------|--------------------------------------------------------------------------|--|--|--|
|        | Schedule Details                                                                                                    |                                                                                                    |                                                                          |  |  |  |
|        | Branch Branch 1                                                                                                    |                                                                                                    | Display slot size 30 mins                                                |  |  |  |
|        | Doctor Start Da                                                                                                    | te End Date 🗌 Cycle in                                                                                                    | Days                                                                     |  |  |  |
| Office | Davis, Phillip 01/01/2                                                                                                    | 2017 🕃 _/_/ 🗧 🔿 7                                                                                                    | 0 14 0 21 0 28                                                           |  |  |  |
|        | Sun Mon Tu                                                                                                    | e Wed Thu                                                                                                    | Fri Sat                                                                  |  |  |  |
|        | 08:00 Consultation<br>:30 08:00-12:00 15min<br>09:00 slots<br>:30 09:30-12:00<br>:30 10:00 99:30-12:<br>:30 11:00<br>:30 12:00 100 100 100 100 100 100 100 100 100 |                                                                                                    | Consultation<br>in 08:00-12:00 15min<br>slots 08:30-12:30 15min<br>slots |  |  |  |

### Fixes

| Office | ZED-6353 | <b>Bulk patient Merge issues</b><br>The following minor usability issues have been fixed on the Patient Merger - Bulk merge<br>1. Do not proceed with merge if the user clicks on the cross icon on the confirmation dialog.<br>2. Do not show an error message when the user cancels printing.                                         |
|--------|----------|----------------------------------------------------------------------------------------------------|
| Office | ZED-9770 | <b>3rd party Batch Report - The description overlapped the GST</b><br>Long item descriptions no longer obscure the GST Amount in the 3rd Party Batch Report.                                                                                                    |
| Office | ZED-9845 | Appointment Reminders - Automatic Reminder SMS is not listing resources<br>When sending automatic reminders and confirmations, the Resource name is now displayed if the<br>appointment is with the resource and not a doctor.                                                                                                    |
| Office | ZED-9847 | Quote Not Showing GAP Fee<br>Fixed an issue with Billing and Quoting where the Gap was not included on the invoice/quotation even<br>though the print gap option was selected.                                                                                                    |
| Office | ZED-9867 | Account Payer Allocation - Unable to view Invoice error " Print Duplicate error"<br>Third Party Account Enquiry/Allocation screen has been fixed to prevent an error when viewing third party<br>invoices.                                                                                                    |
| Office | ZED-9869 | Merge Patient files - MyMedicare registration Fields Are Not Saved After Merging<br>When merging patients with My Medicare details, Zedmed now allows the user to select how these are saved<br>in the merged record.                                                                                                    |
| Office | ZED-9891 | Appointment grid "Could not convert variant of type (Null) into type (Integer)" error<br>Display a more user friendly message when trying to attend and appointment and the appointment has been<br>deleted by another staff member. Message is "The attendance could not be saved, it has been deleted by<br>another member of staff". |

| Office   | ZED-9834  | Assertion failure error for third-party payers<br>Office now blocks attempts to use Secure Send for Third-Party Account Payers, preventing errors that<br>previously occurred when this unsupported feature was incorrectly available.                                                                                                    |
|----------|-----------|----------------------------------------------------------------------------------------------------|
| Office   | ZED-9947  | Unable to print the Referral Doctor label when using the internal Mail Merge template, getting a Print<br>Referral Doctor Label Error<br>Fixed the issue where an error is reported when there are no referrals relating to the Referral Doctor, using<br>the internal mail merge templates.                                                     |
| Office   | ZED-9966  | Next Available Search function is not updated after clearing a schedule conflict<br>We have resolved an issue in Zedmed Office where appointment slots were being lost due to scheduling<br>conflicts in doctor schedules.                                                                                                    |
| Office   | ZED-10009 | <b>Update to Waiting Room auto-refresh frequency branch option</b><br>Values entered that are 15 or less will now be a refresh in minutes time. Values above 15 will be a refresh<br>time in seconds. The label will automatically change from "(seconds)" to "(minutes)". Label caption at top left<br>of waiting room window will also change. |
| Office   | ZED-10028 | <b>Cannot send ZedSMS from new branch - Error - 103: Invalid Config Values</b><br>When creating a new branch, Zedmed will now correctly save the SMS service provider settings. Previously, users could not send SMS messages from newly created branches.                                                                                       |
| Office   | ZED-10071 | Remove the Tip of the Day Editor menu option in Office<br>The Tip of the Day feature is no longer supported and has been removed from Office.                                                                                                    |
| Clinical | ZED-8763  | <b>To-Do List freeze when open patient file from result inbox</b><br>Fixed the issue when clicking Action Performed on a To Do List item for a patient opened from the Results<br>Inbox, Clinical appears to hang.                                                                                                    |
| Clinical | ZED-9629  | <b>Results Inbox Access Violation when using arrow keys to navigate from a result that contains an image</b><br>Fixed an error that can occur when using the keyboard to scroll through results in the results inbox.                                                                                                    |
| Clinical | ZED-9676  | AV error when opening the results inbox after importing results<br>Fixed an error that can occur when importing results with a patient record open then opening the results<br>inbox.                                                                                                    |
| Clinical | ZED-9732  | Rename option on Pathology/Radiology referrals does not work<br>Removed non-functional rename option from the right click menu of pathology and radiology referrals in the<br>Encounter History view.                                                                                                    |
| Clinical | ZED-9733  | AV error when deleting a referral using the contextual menu in History View<br>Disabled non-functional delete option in right click menu for referrals shown in the encounter history. Use<br>the summary view section to manage these documents.                                                                                                |

| Clinical | ZED-9767 | Clinical encounter - Duplicate addendum notes<br>Fix issue that was causing addendums to clinical notes to appear duplicated if a second addendum was added.                                                                                                    |
|----------|----------|----------------------------------------------------------------------------------------------------|
| Clinical | ZED-9768 | Access Violation when viewing/opening images from history view.<br>Clinical no longer throws an error when right clicking on an image in the encounter note.                                                                                                    |
| Clinical | ZED-9769 | Referral Templates via Encounter - referral module the global template appears as default instead of the My Option default template.<br>The Clinical Referrals dialog has been fixed to ensure we retain the correct template selections.                                                                           |
| Clinical | ZED-9771 | Referrals made through HealthLink Smartforms still appear in the list of incomplete referrals even after<br>they have been marked as closed.<br>The Outstanding and Requested referral reports in Clinical have been updated to work with HealthLink<br>referrals.                                                  |
| Clinical | ZED-9804 | <b>Update Pregnancy Calculator to current year and beyond.</b><br>The pregnancy calculator has been updated to allow start dates in the range of 2023 to 2043.                                                                                                    |
| Clinical | ZED-9815 | <b>Error No Measurement Type exists for measurement SPO2.</b><br>Fixed error "No Measurement Type exists for measurement SPO2" that occurs when trying to use the SPO2 measurement in clinical observations for some users.                                                                                         |
| Clinical | ZED-9816 | <b>Issue with Distributing Letter from Summary View.</b><br>Clinical letter writer has been fixed where selecting the distribute button would not show the Distribution screen unless the letter had been modified first.                                                                                           |
| Clinical | ZED-9868 | Range Check Error - Result Inbox.<br>Fixed issue that would cause a range check error to be displayed when viewing some results and selecting the<br>Enhanced View tab.                                                                                                    |
| Clinical | ZED-9892 | Billing Wizard - Billing details The "Send Medicare Bulk Billing Consent" button in the billing wizard is<br>covering up text in the payer details.<br>The Medicare Bulk Billing Consent button on the Clinical billing wizard have been repositioned to ensure<br>that the patient's fund details are not cut off. |
| Clinical | ZED-9912 | <b>Clinical Results Inbox filters - on Document or Result does not work after a refresh.</b><br>The Type filter in Results Inbox was not taking effect on a Refresh. This issue has been resolved.                                                                                                    |
| Clinical | ZED-9931 | <b>Printing in progress error.</b><br>Fixed an issue with printing results, where clicking the print button too many times results in an error.                                                                                                    |
| Clinical | ZED-9968 | <b>Referral letter writer screen - Printer in Progress error which leads to an AV.</b><br>The Clinical letter writer will now handle accidental invocations of the printer when it is already busy printing. Previously, this would trigger an error message.                                                       |

| Clinical | ZED-9977  | Access Violation when printing two copies of a referral letter.<br>Clinical Letter Writer has been enhanced to prevent an error when a user closes the window while it is                                                                                                    |
|----------|-----------|----------------------------------------------------------------------------------------------------|
|          |           | printing two copies of the letter.                                                                                                    |
| Clinical | ZED-9993  | Creating a new problem using the same code as an existing or resolved problem incorrectly updates the existing record.<br>It is now possible to create new patient problem(s) for a problem code that has already been created.                                                                                                    |
| OLA      | ZED-10044 | <ul> <li>Released in Zedmed v37.8.3 pilot</li> <li>Resolved performance issues related to the Next Available Appointment query</li> <li>Added a configuration to allow the Next available appointment slot request to cache the next available appointment information. This speeds up the response time.</li> <li>Added a configuration to modify the number of days OLA will look forward for next available appointments. This configuration is managed by Zedmed support and cannot be done in the Zedmed UI.</li> </ul> |
| Clinical | ZED-10142 | Cannot focus on a disabled or invisible windows (v38.1.0)<br>Fixed an issue where an error was displayed when opening a patient from the clinical waiting room.                                                                                                    |
| Clinical | ZED-10164 | AV when selecting Clinical Details in Office and Heidi is not enabled (v38.1.1)<br>Fixed an AV error that can occur in some instances when the patient history is refreshed.                                                                                                    |
| Clinical | ZED-10187 | <b>Fixed error: Failed to create Edge browser control (v38.1.2)</b><br>This error occurred when opening Zedmed clinical on Terminal Server, which prevented Heidi from being<br>available if multiple users were running Clinical on the same computer.                                                                                                    |

# See all Zedmed v37 release notes

# See all Zedmed v36 release notes